#### ์ ขั้นตอนการขออนุญาตนำหรือย้ายสัตว์หรือซากสัตว์เข้าเขตควบคุมโรค/เขตปลอดโรค/เขตกันชน (ร.5)

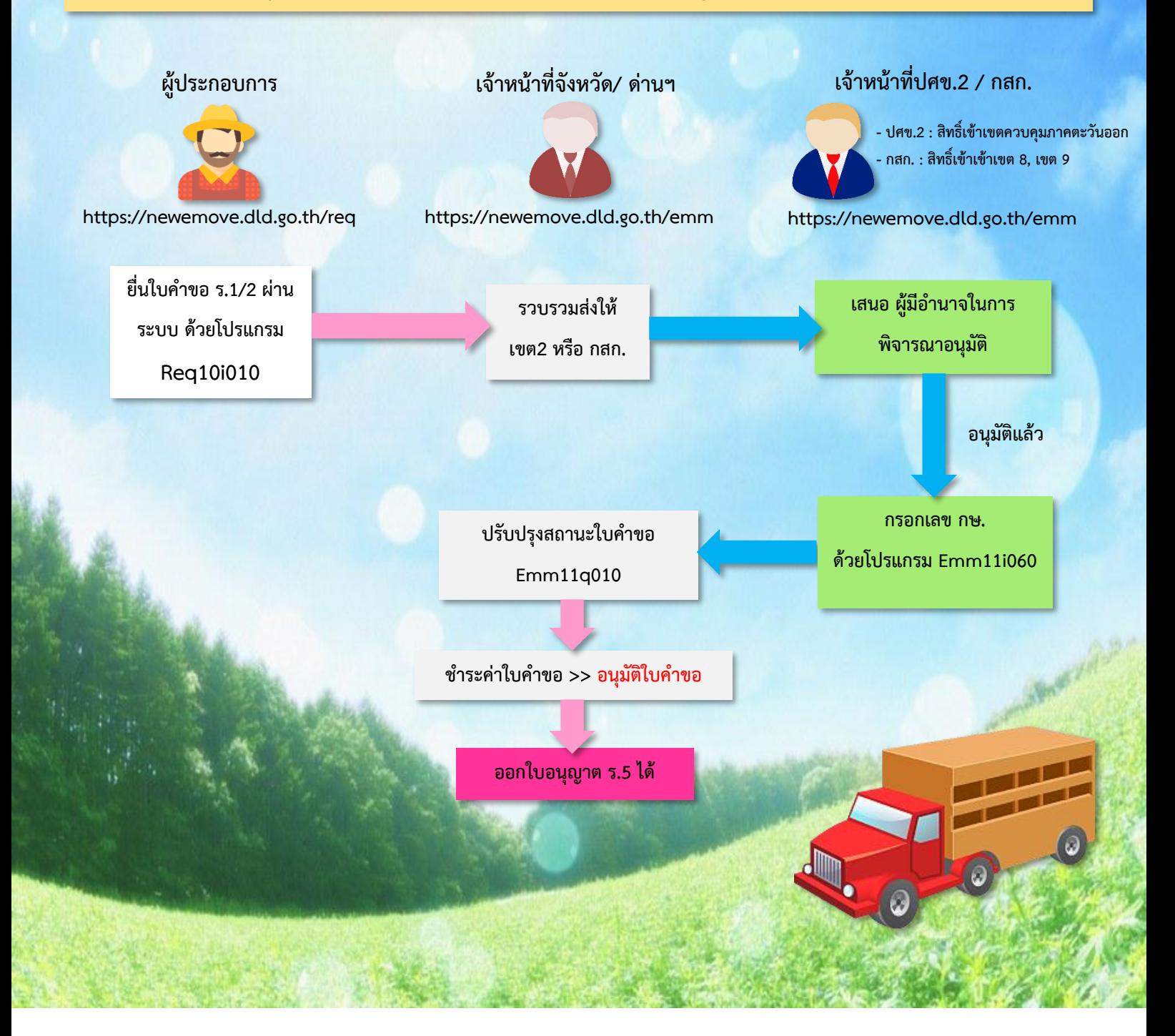

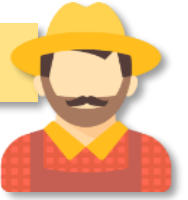

**https://newemove.dld.go.th/req Login ผู้ประกอบการ**

#### **ร.1/2 : แบบฟอร์มใบค าขออนุญาตน าหรือย้ายสัตว์หรือซากสัตว์ภายในราชอาณาจักร** (**Req10i010)**

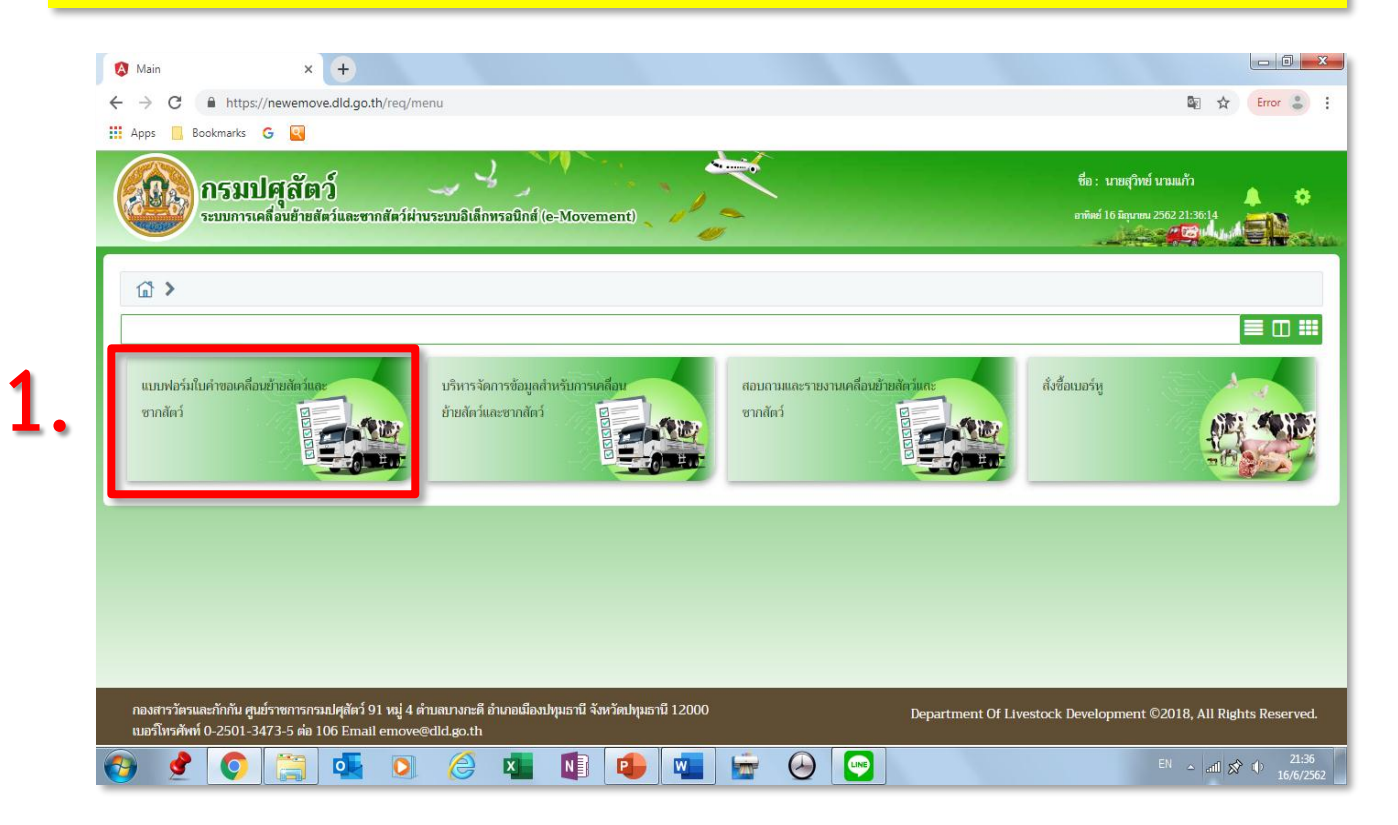

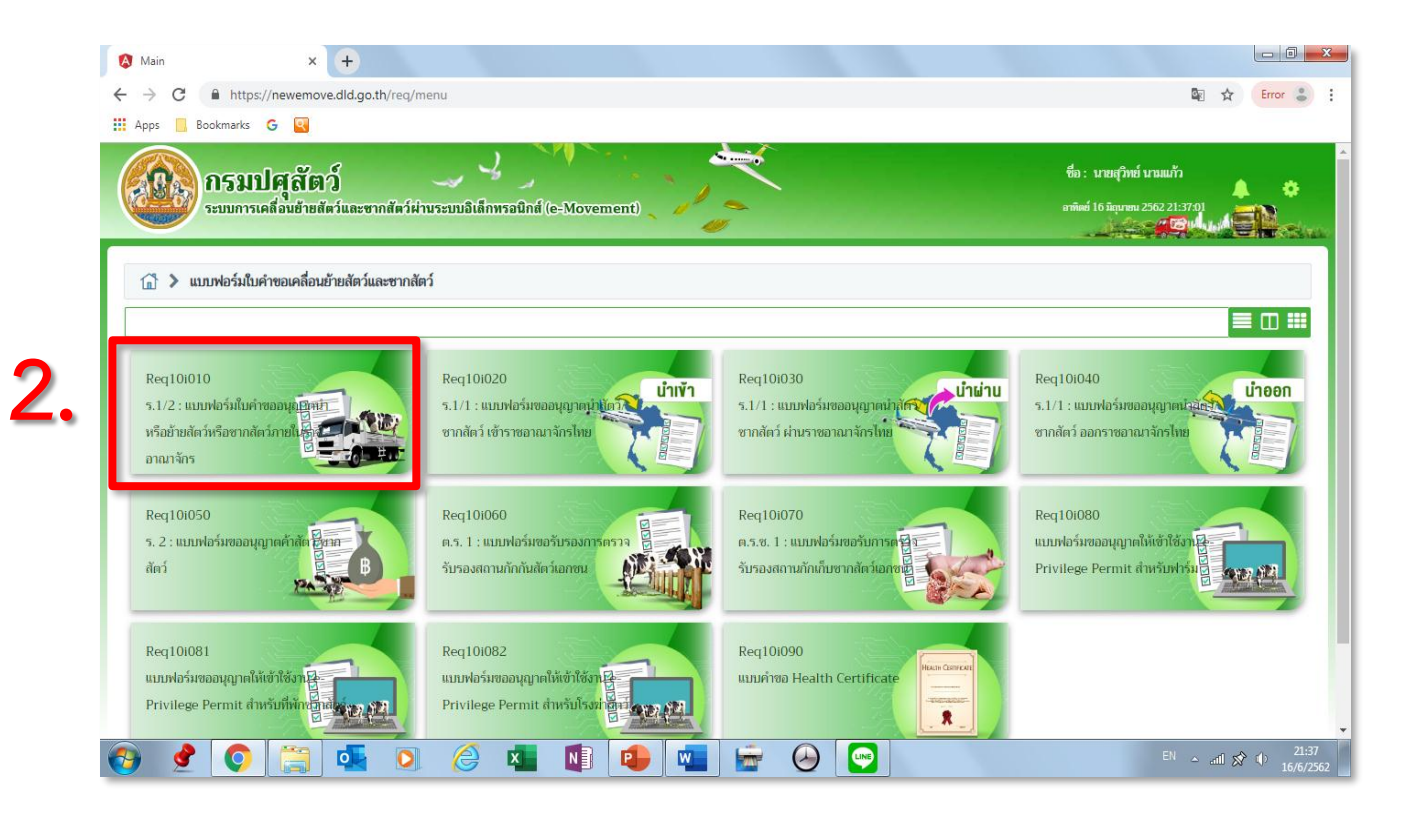

## **กรอกข้อมูลให้ครบและถูกต้อง (โดยเฉพาะ \*สีแดง ต้องกรอกให้ครบ) 3.**

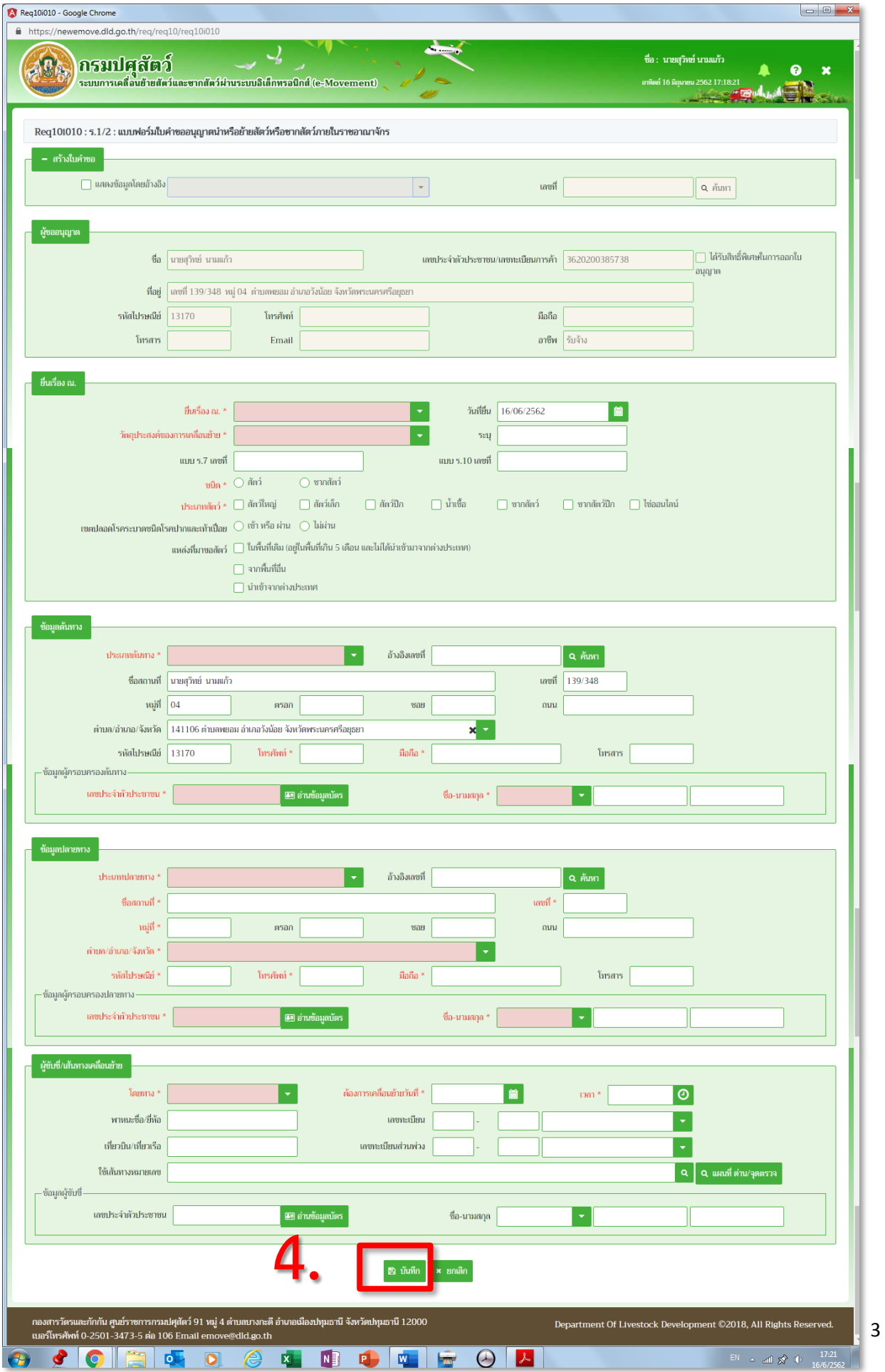

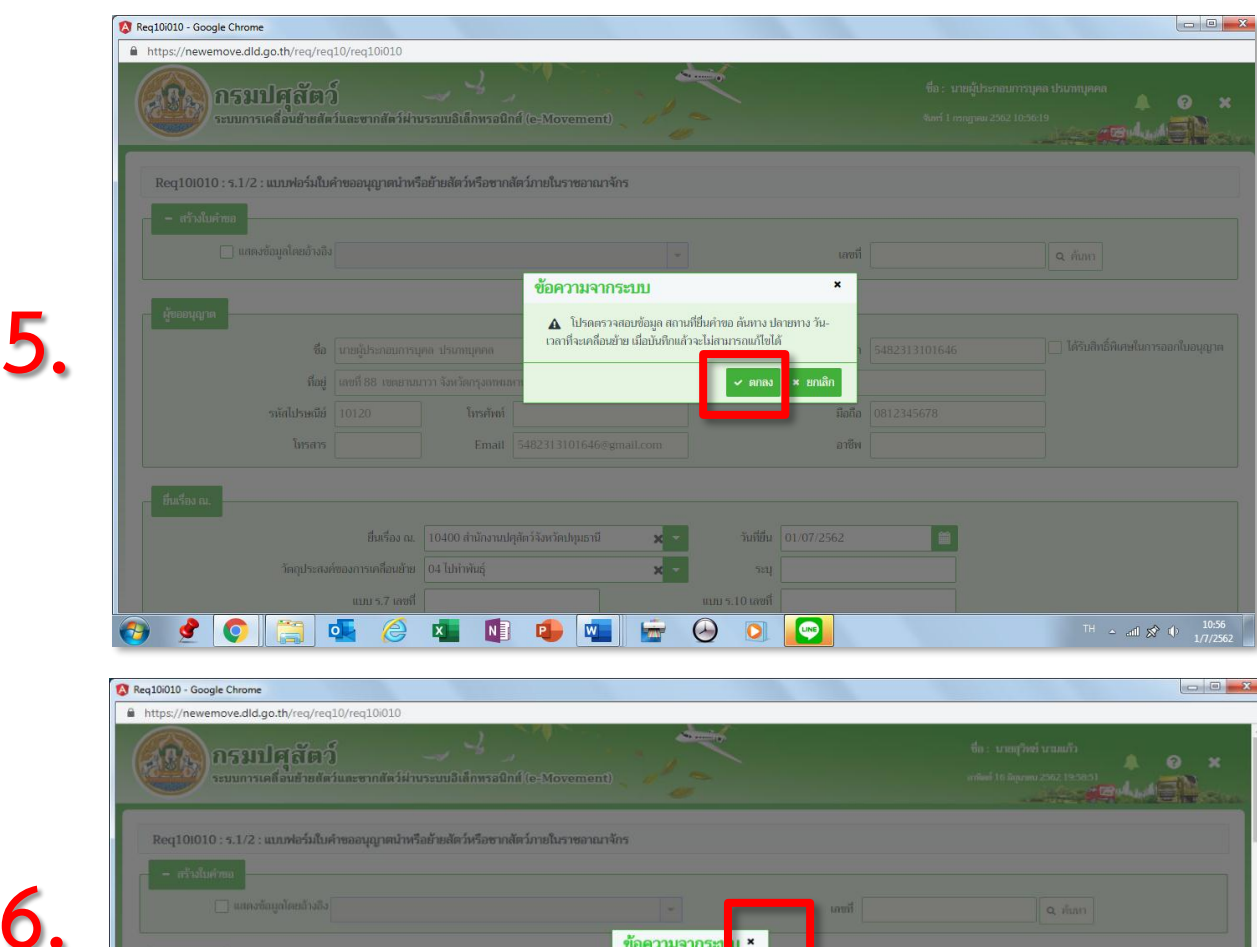

# **หากผ่านด่านฯ ให้กรอกด่านกักกันสัตว์ที่ผ่าน โดยกด >> เพิ่มข้อมูล**

 $\frac{1}{x}$ 

 $_{\rm sep}$ 

ี <del>ข้อความ</del><br>บันทึกข้อมูลสำเร็จ

 $\overline{\mathbf{a}}$ 

S

TH  $\approx$  and  $\cancel{50}$  = 0  $\frac{1958}{16/6/2562}$ 

**Ho** wasping was

O COBED CABLEDD OB

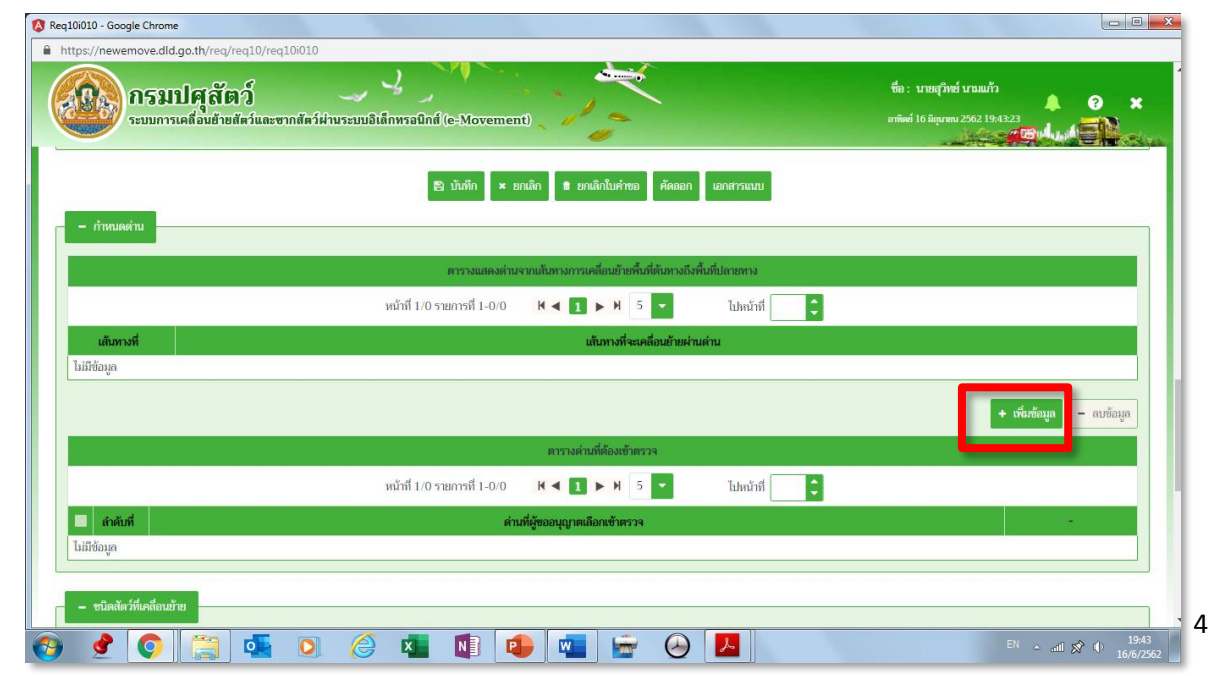

**6.**

**7.**

## **ใส่ชนิดสัตว์หรือซากสัตว์ที่จะเคลื่อนย้าย โดยกด >> เพิ่มข้อมูล**

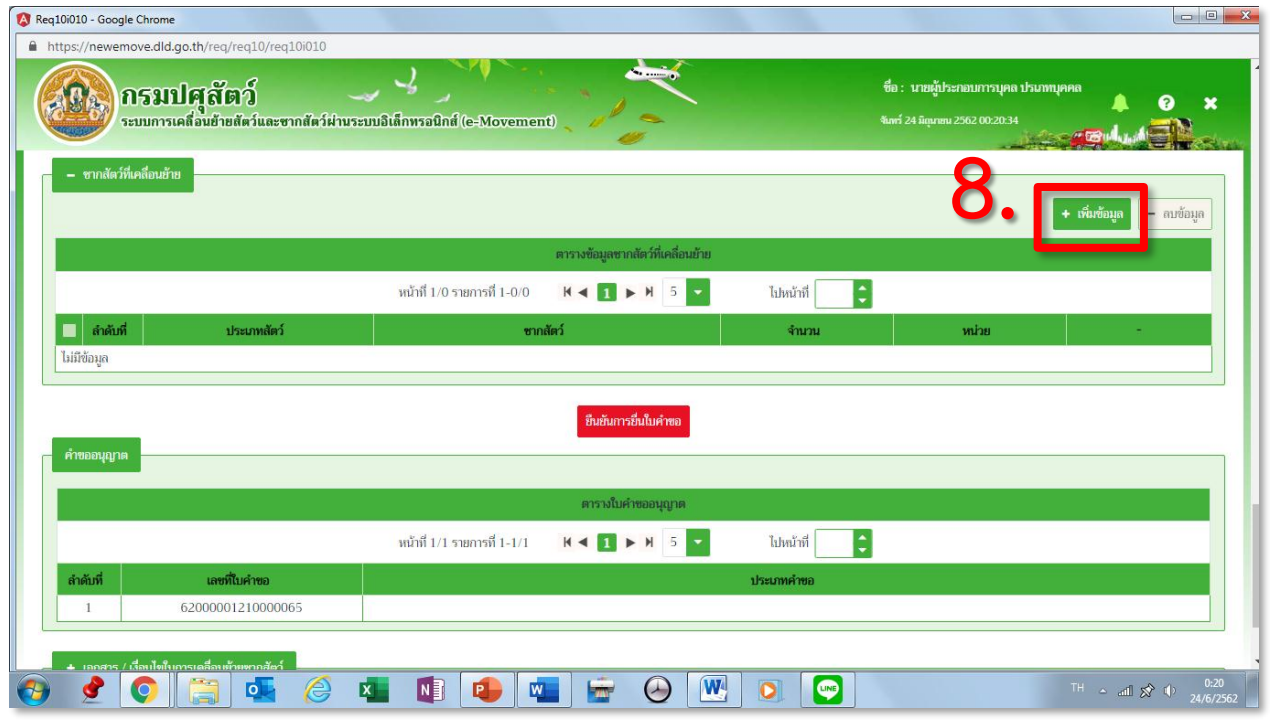

# $\frac{2}{3}$ ใส่ชนิด / เพศ / จำนวน ให้ถูกต้อง >>  $\sqrt{2}$

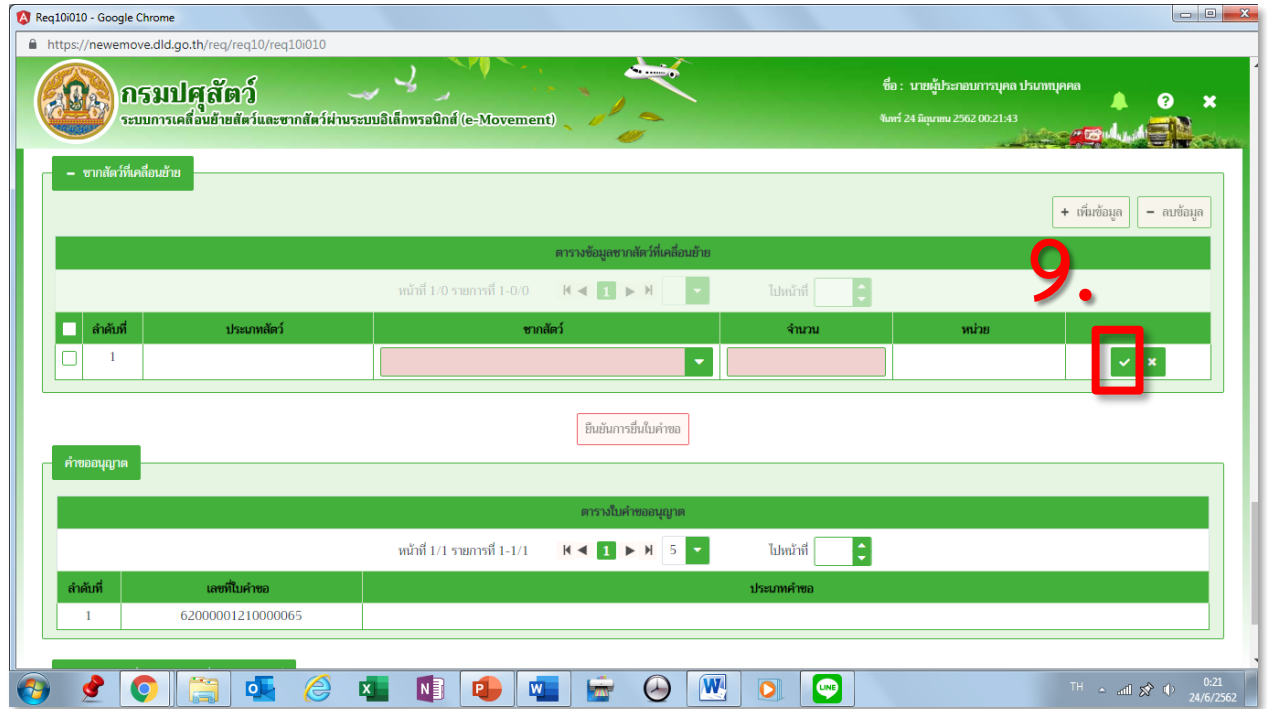

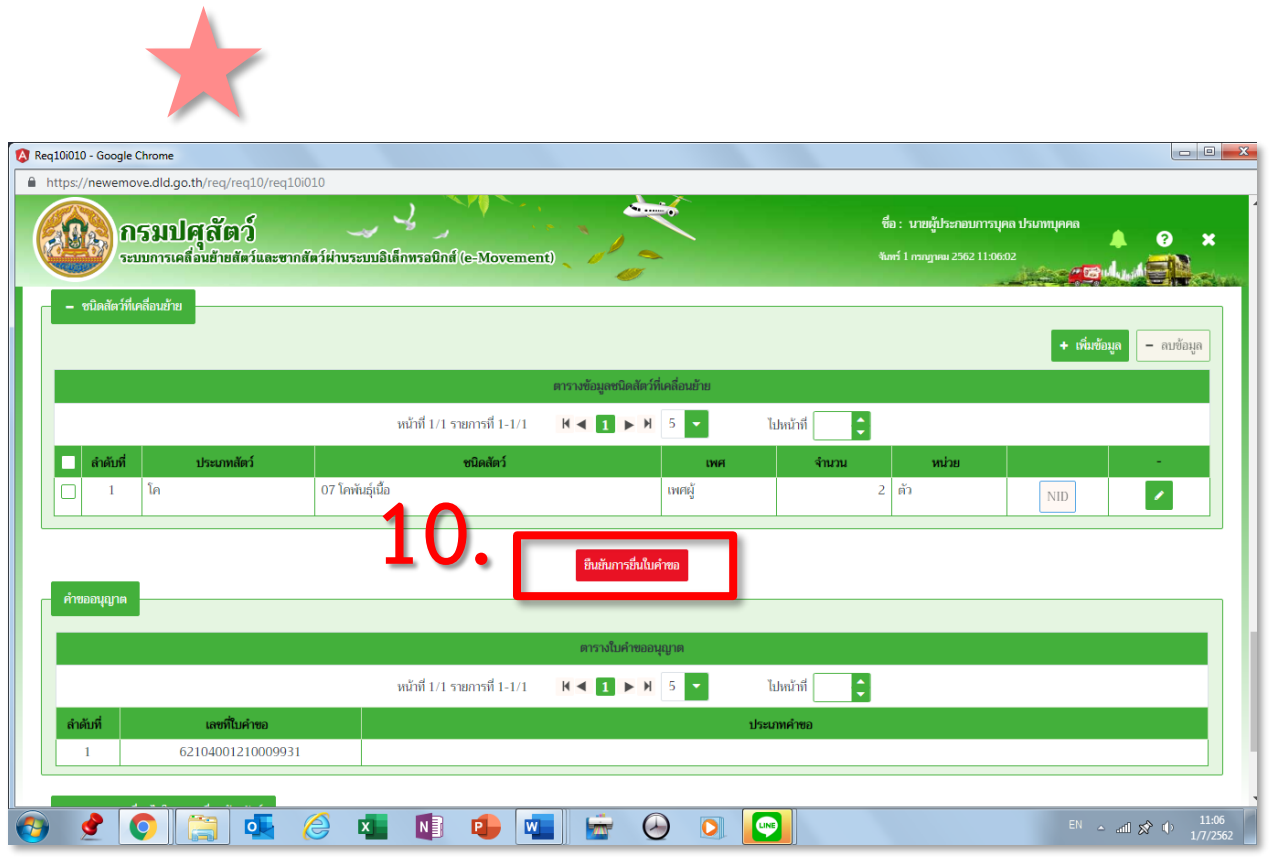

ระบบจะประมวลผลได้ เลขที่ใบคำขอและใบอนุญาต (จบการยื่นใบคำขอ รอเจ้าหน้าที่อนุมัติ)

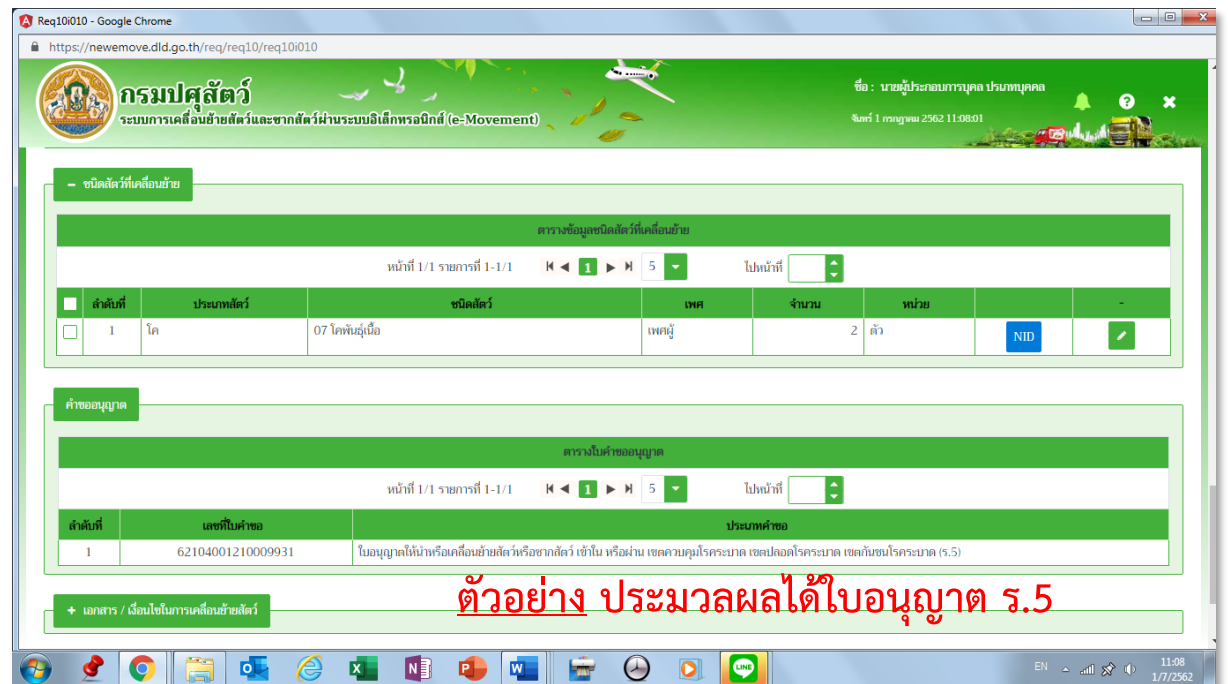

### **กดพิมพ์ดูใบค าขอ ร.1/2 ได้**

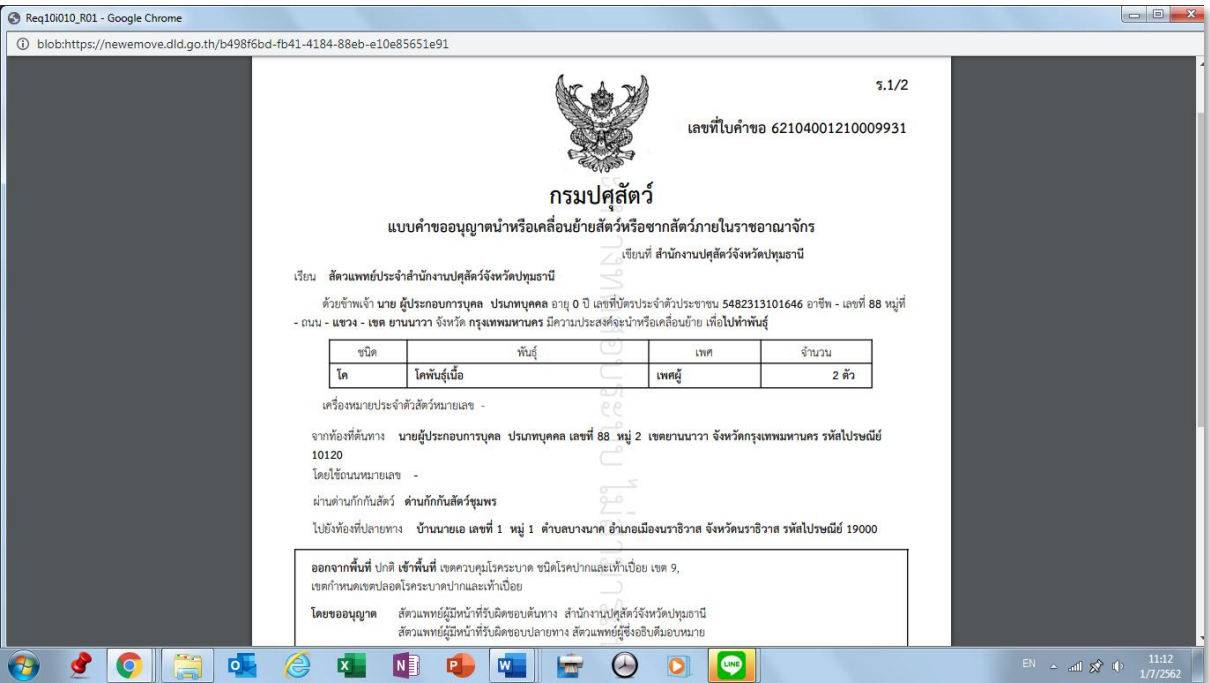

**- กรณีเข้าเขตควบคุมภาคตะวันออก เจ้าหน้าที่จังหวัด/ ด่านฯ รวบรวมส่งให้ สนง.ปศข.2**

**- กรณีเข้าเขตควบคุมภาตใต้ (เขต8,9) เจ้าหน้าที่จังหวัด/ ด่านฯ รวบรวมส่งให้ กสก.**

**https://newemove.dld.go.th/emm Login เจ้าหน้าที่กสก.หรือปศข.2**

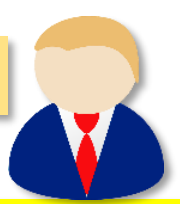

**บันทึกอนุญาตให้เคลื่อนย้ายเข้าเขตควบคุมโรคระบาด/เขตปลอดโรคระบาด/เขตกันชนโรคระบาด** (**Emm11i060)**

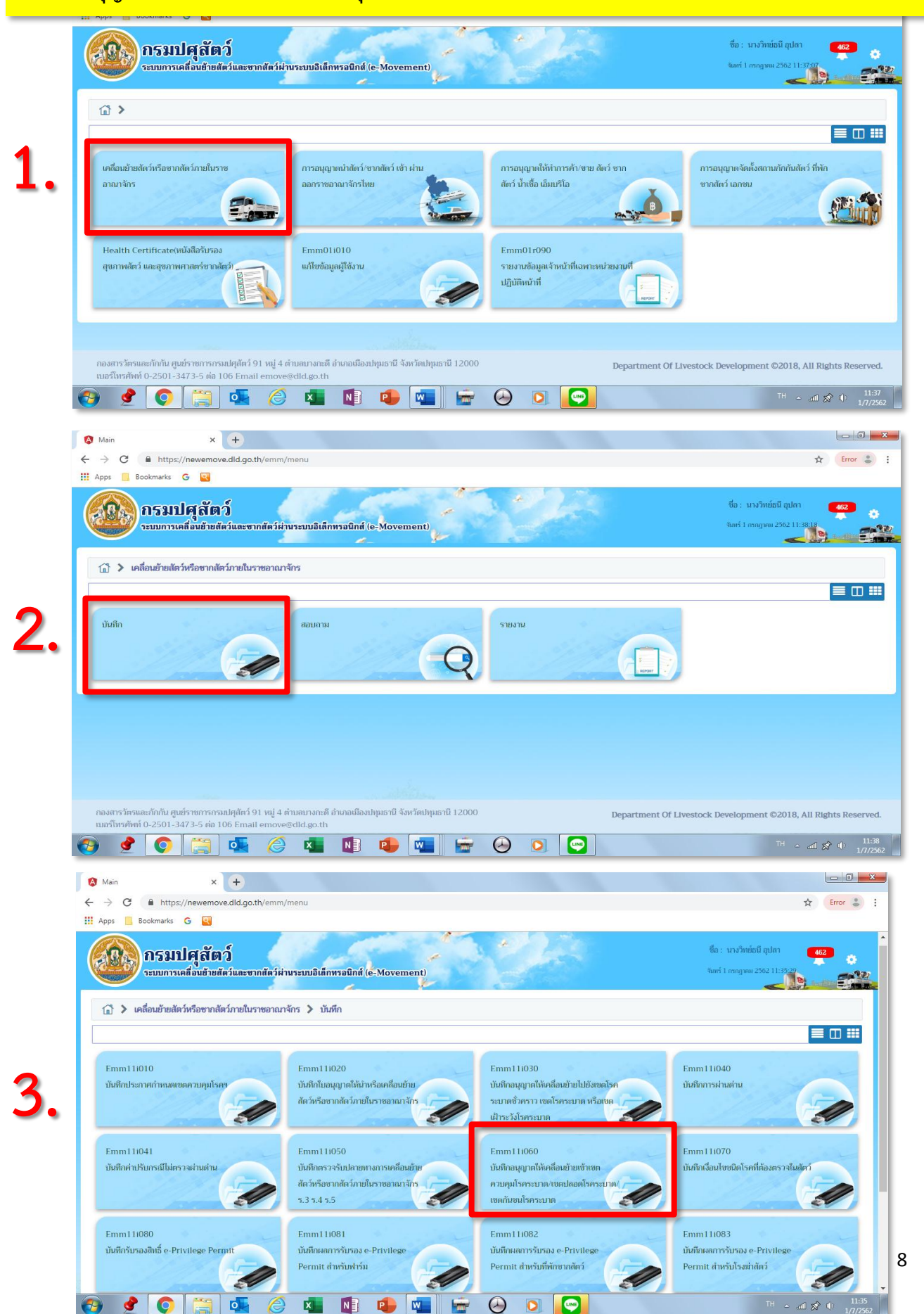

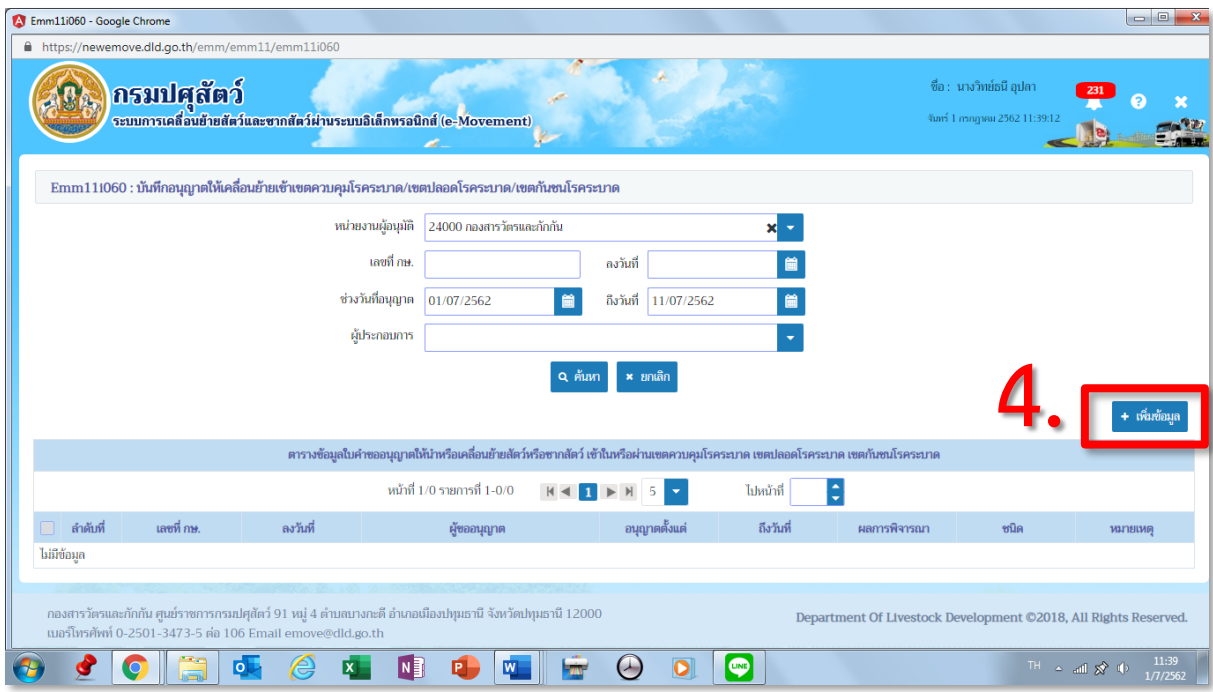

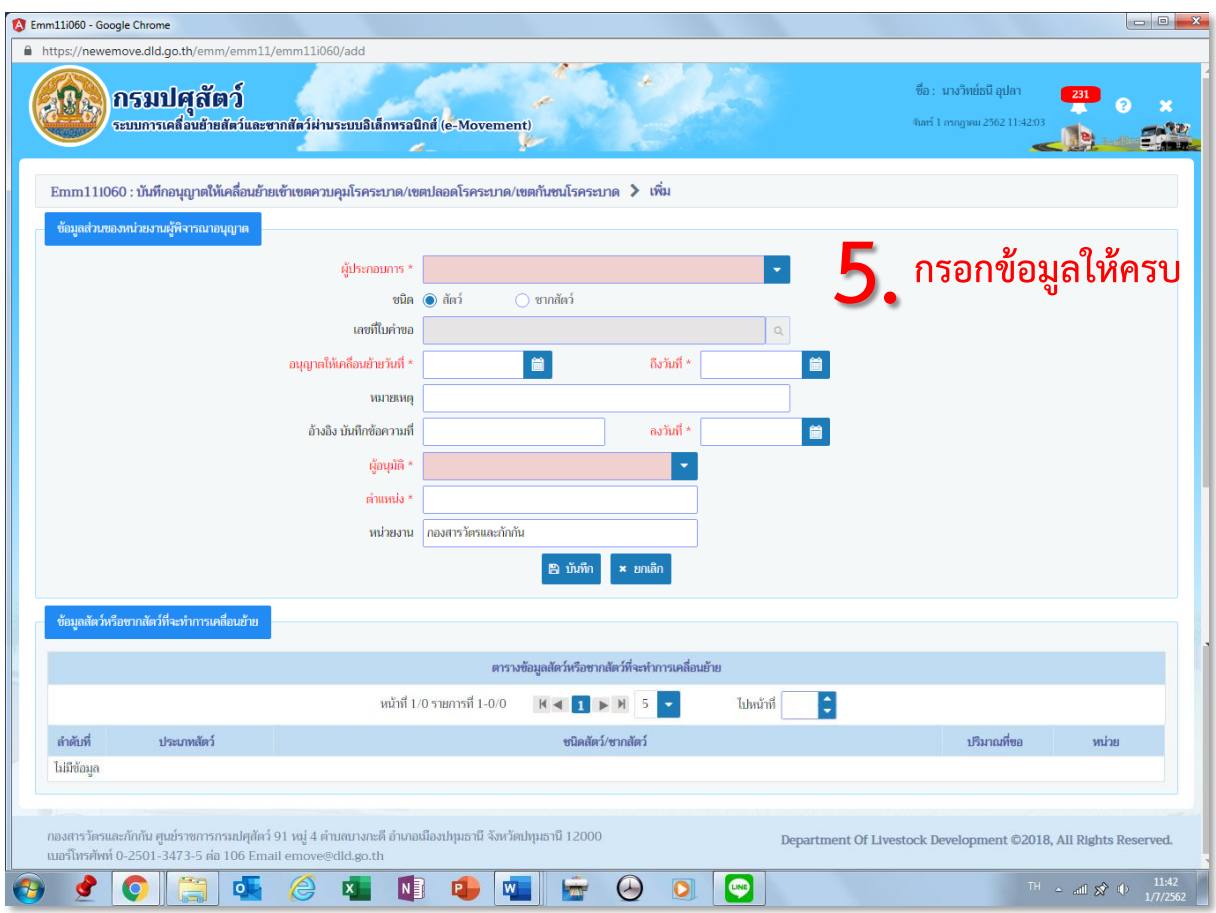

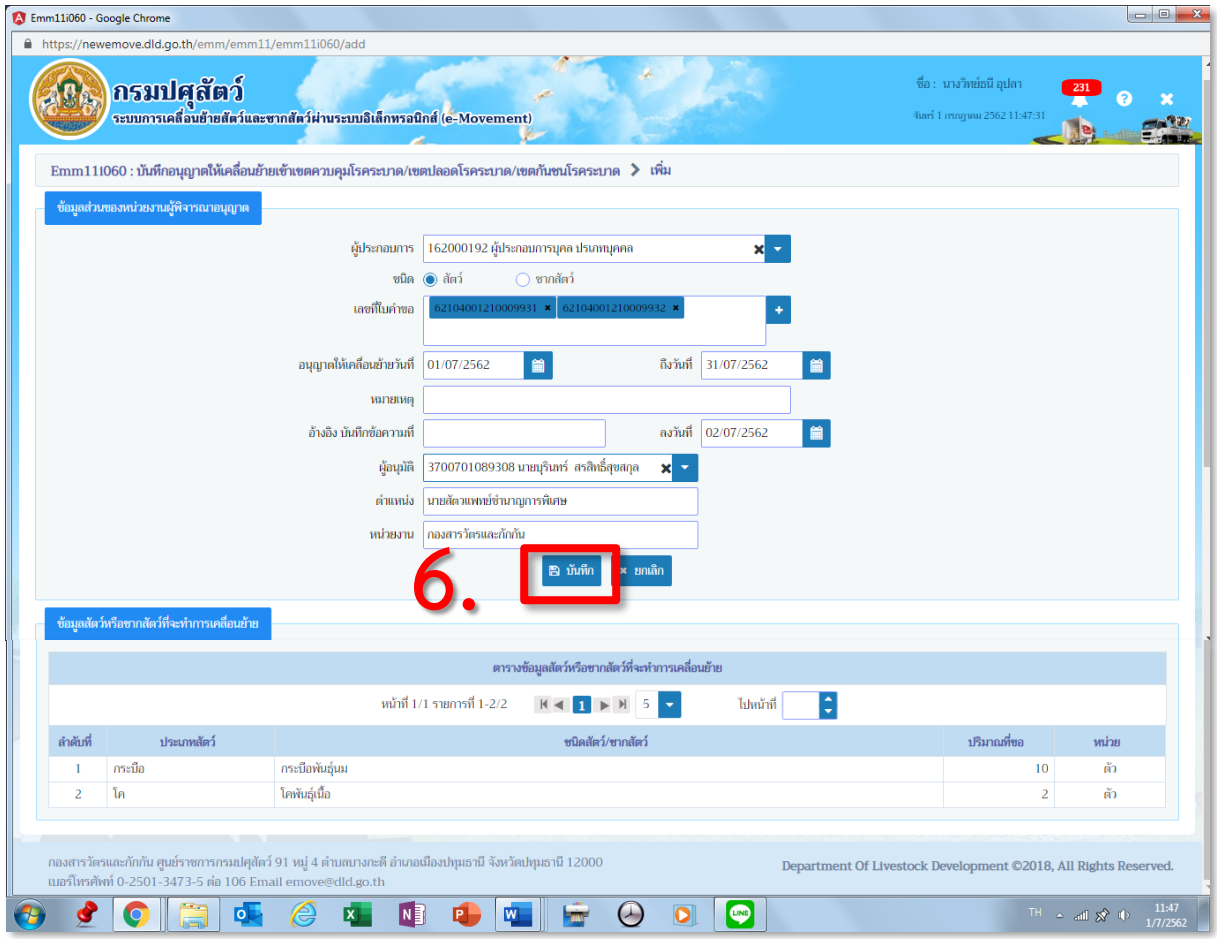

![](_page_9_Picture_22.jpeg)

#### ์ ขั้นตอนการออกใบอนุญาตนำหรือย้ายสัตว์หรือซากสัตว์ภายในราชอาณาจักร ร.5

**https://newemove.dld.go.th/emm Login เจ้าหน้าที่ต้นทาง(จังหวัด/ด่านฯ)**

![](_page_10_Picture_3.jpeg)

![](_page_11_Picture_16.jpeg)

![](_page_11_Picture_17.jpeg)

**คลิกที่ช่องใบค าขอที่จะปรับสถานะ**

![](_page_12_Picture_0.jpeg)

13 ี เลือกสถานะ "รอชำระเงินเมื่อมารับใบอนุญาต" (พิมพ์ใบเสร็จจากระบบได้) **หรือ เลือกสถานะ "ช าระเงินแล้ว" (พิมพ์ใบเสร็จจากระบบไม่ได้)**

## **10. กดปุ่ม >> อนุมัติใบค าขอ**

![](_page_13_Picture_14.jpeg)

![](_page_14_Picture_15.jpeg)

![](_page_15_Picture_18.jpeg)

**เลื่อนลงมาเรื่อยๆ**

# **13. คลิกที่ชนิดสัตว์/ซากสัตว์ที่จะตรวจปล่อย**

![](_page_16_Picture_35.jpeg)

**และกด x ปิดหน้าต่าง**

# **สามารถเพิ่มข้อมูลด้านล่างได้ในส่วน >>**  หมายเลขประจำตัวสัตว์ / ด่านกักกันสัตว์ / บันทึกข้อมูลเงื่อนไข

# **เมื่อข้อมูลครบถ้วนถูกต้อง >> กดบันทึก >> กดอนุญาต**

![](_page_17_Picture_26.jpeg)

![](_page_18_Picture_12.jpeg)

![](_page_18_Picture_13.jpeg)

**เมื่อกดอนุญาต จะไม่สามารถแก้ไขข้อมูลได้**

# **สามารถกดพิมพ์ใบอนุญาตได้**

![](_page_19_Picture_22.jpeg)

![](_page_19_Picture_23.jpeg)

**ตัวอย่าง ใบอนุญาตเคลื่อนย้าย ร.5**